# HOW TO POST JOB ADS AND CREATE COMPANY PROFILES ON JOBTEASER?

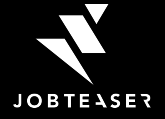

## AGENDA

- **1. JobTeaser: Who we are?**
- **2. Company Profile Creation**
- **3. Job Ads Submission**

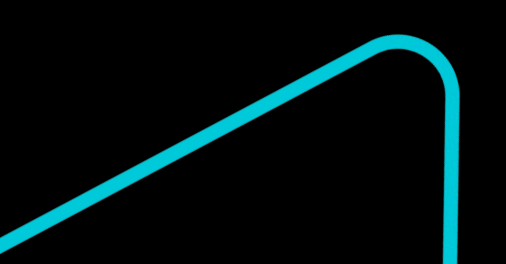

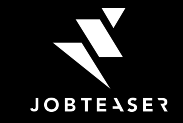

# THE CAREER CENTER BY JOBTEASER

- A career platform integrated to the websites of more than 700 partner universities
- Accessible where students and young graduates connect everyday to consult university content and career development advice
- Helps 3m° young talents access guidance tools, content on companies and personalized internships and job vacancies

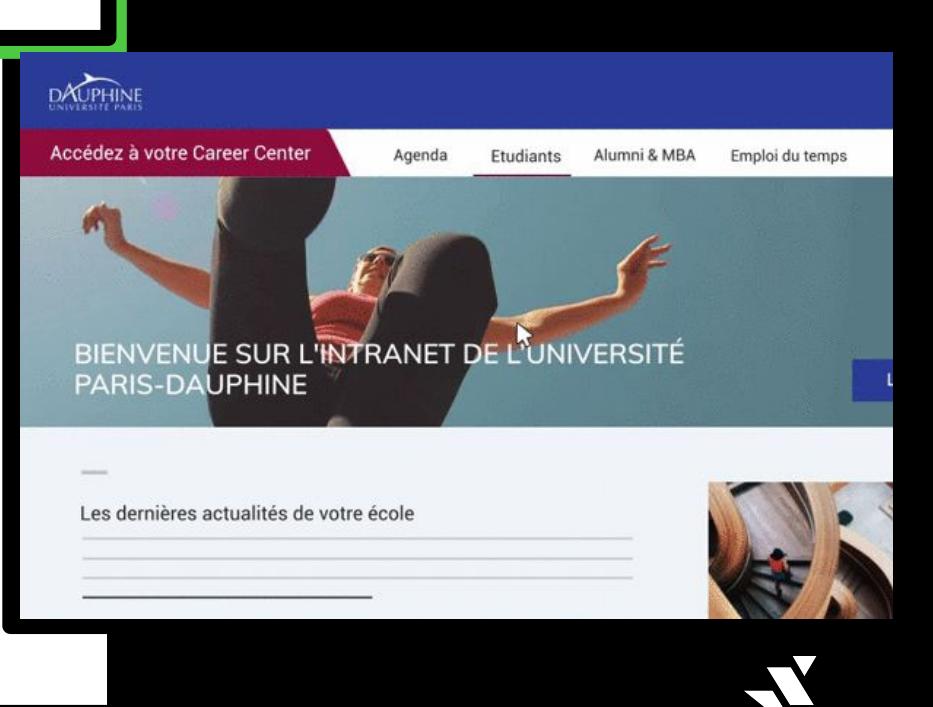

**JOBTEASER** 

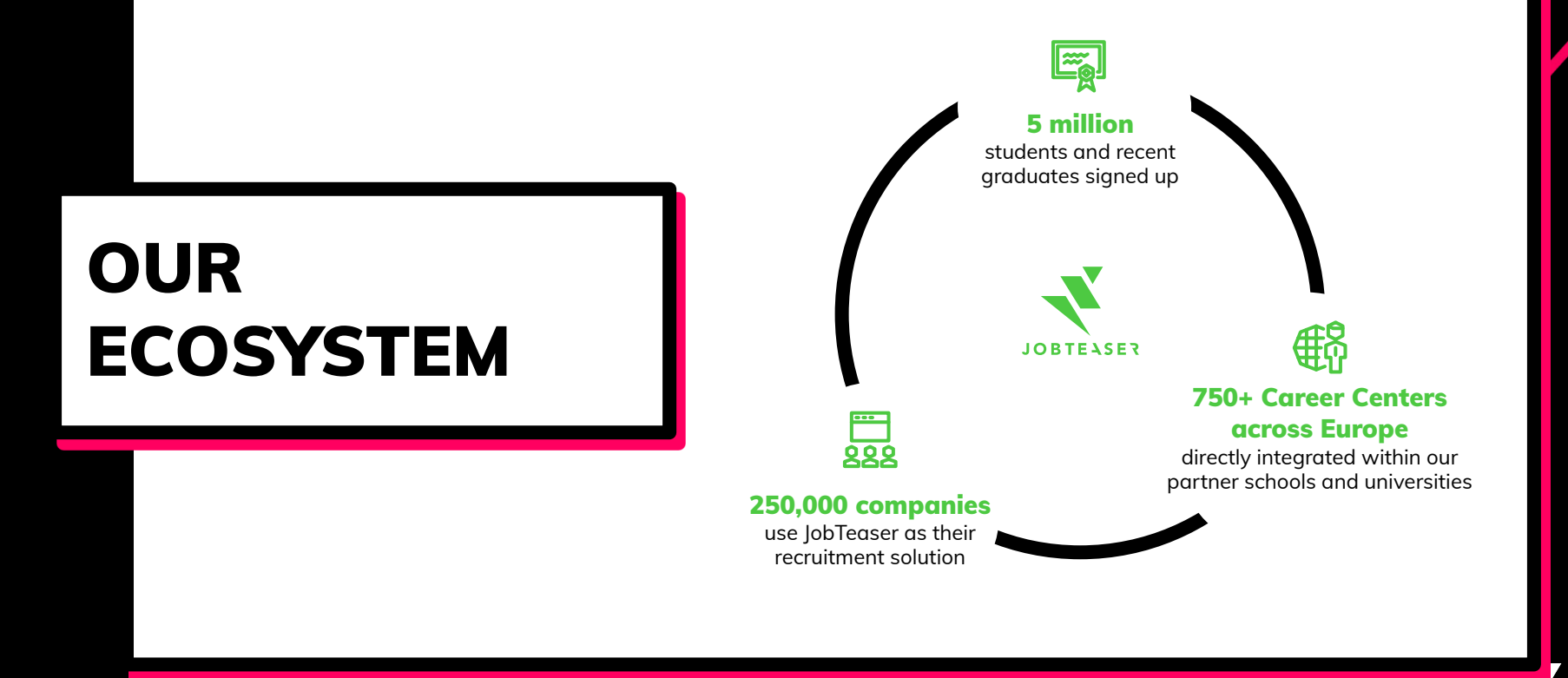

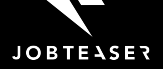

# **EUROPEAN LEADER OF YOUNG TALENT RECRUITMENT**

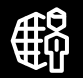

### 25 countries

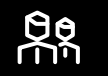

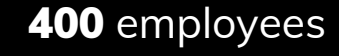

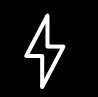

Official referent for French Government towards employability for young people.

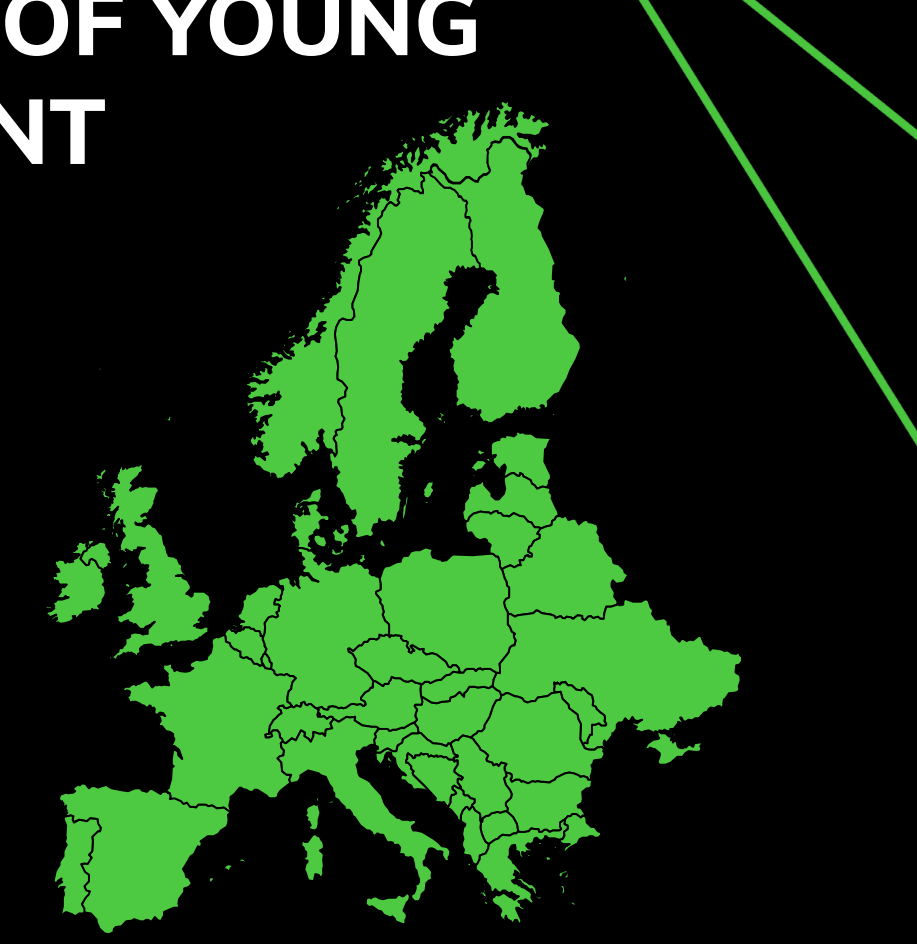

# COMPANY PROFILE **CREATION**

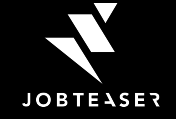

## HOW TO CREATE A COMPANY PROFILE

**Link to register :** https://kariery.jobteaser.com/en/sp\_companies/users/new *(1)*

### **ACCOUNT CREATION**

01

Use the link sent by the university

On the access page, go on to the section "New user? Create your Company Profile below:"

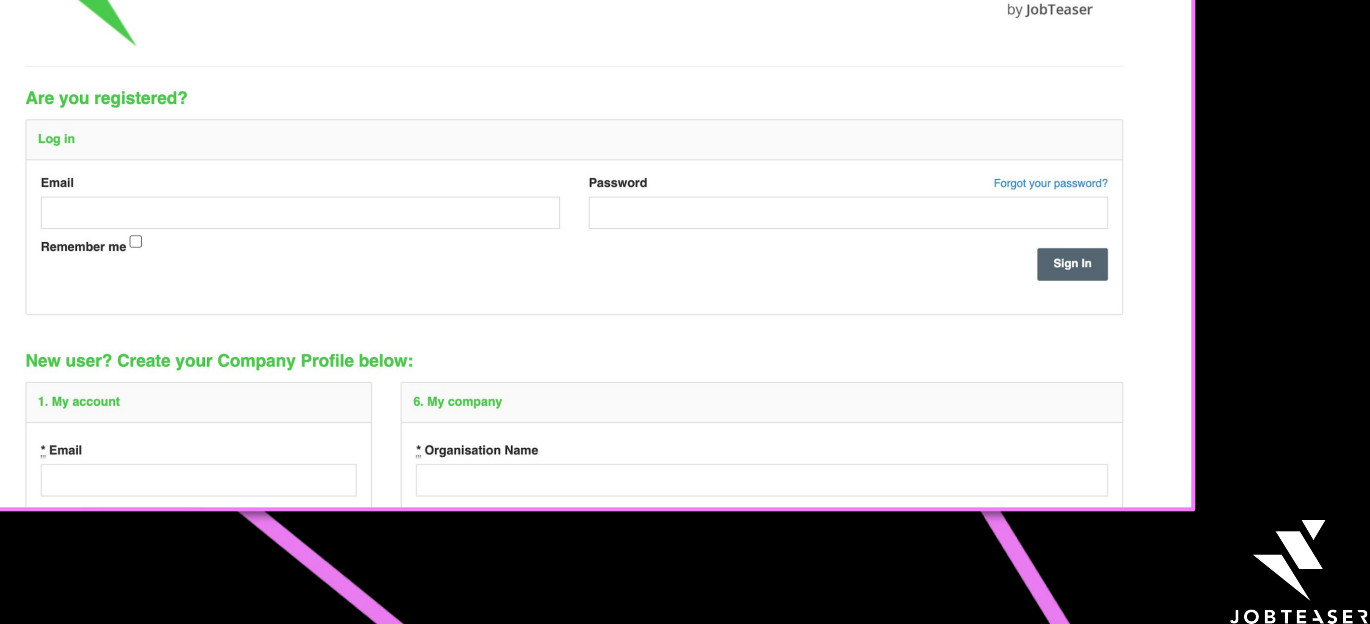

**Access to your Employer back-office** 

## HOW TO CREATE A COMPANY PROFILE

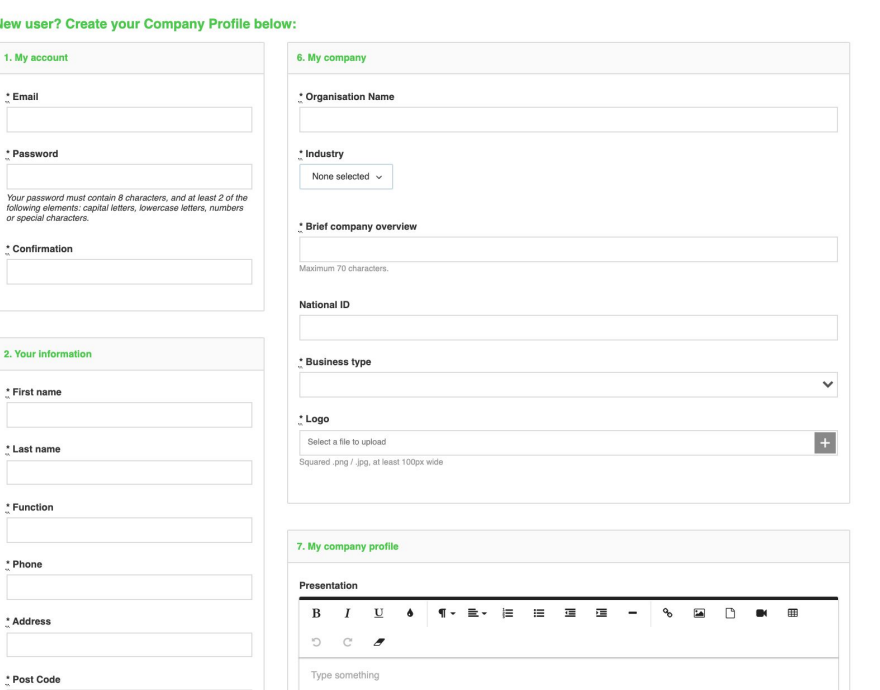

\* City

### **PROFILE CREATION AND VALIDATION**

02

Fill in all the mandatory fields, click on « Submit my company » and wait for the university validation

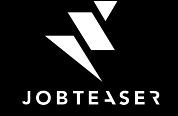

## HOW TO CREATE A COMPANY PROFILE

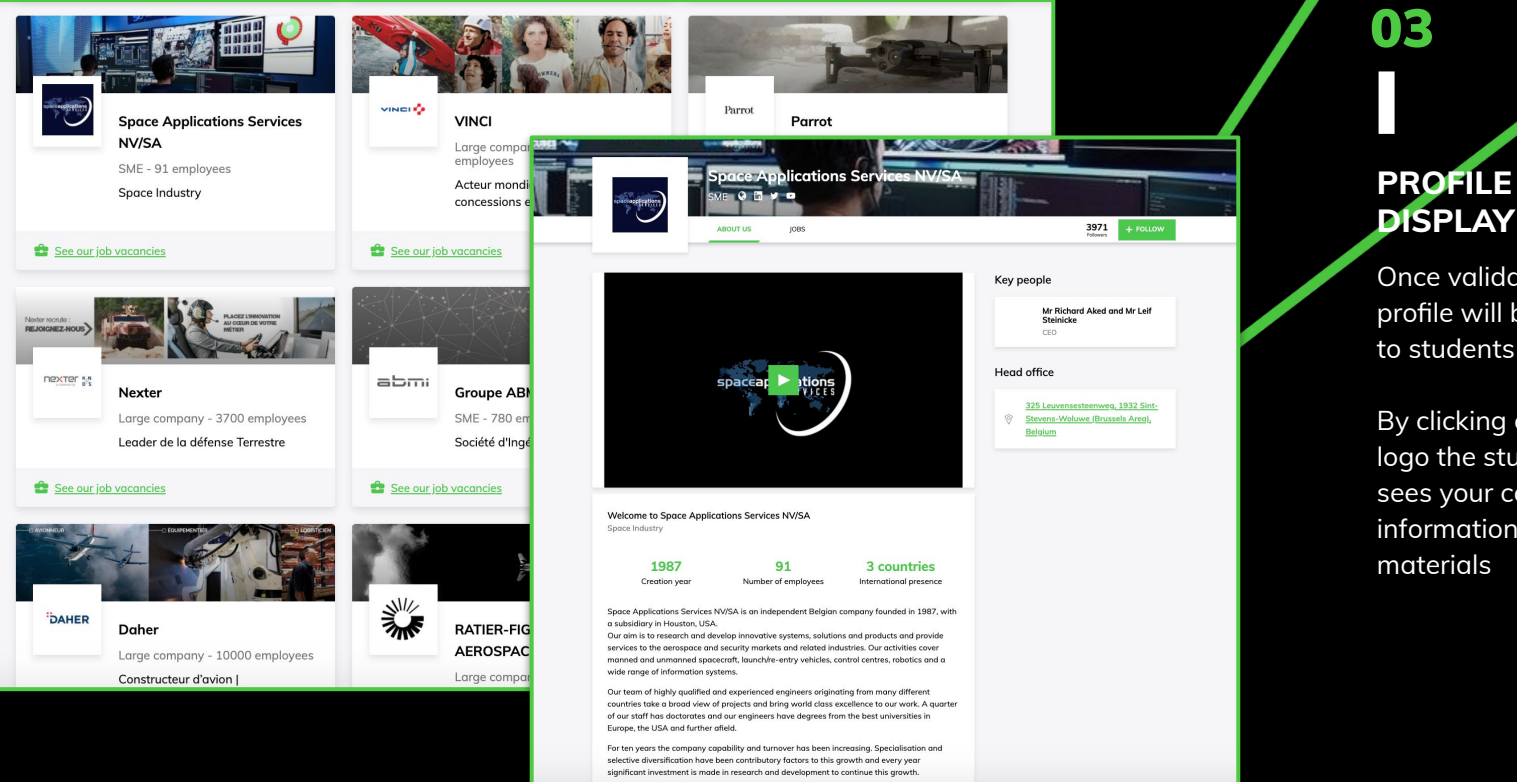

**DISPLAY** Once validated, your profile will be visible

to students

By clicking on your logo the student sees your company's information and

**JOBTEASER** 

### 01

### **LOGIN**

Enter your Email and password associated with your company profile

If you have forgotten your password you can click on "get a new password"

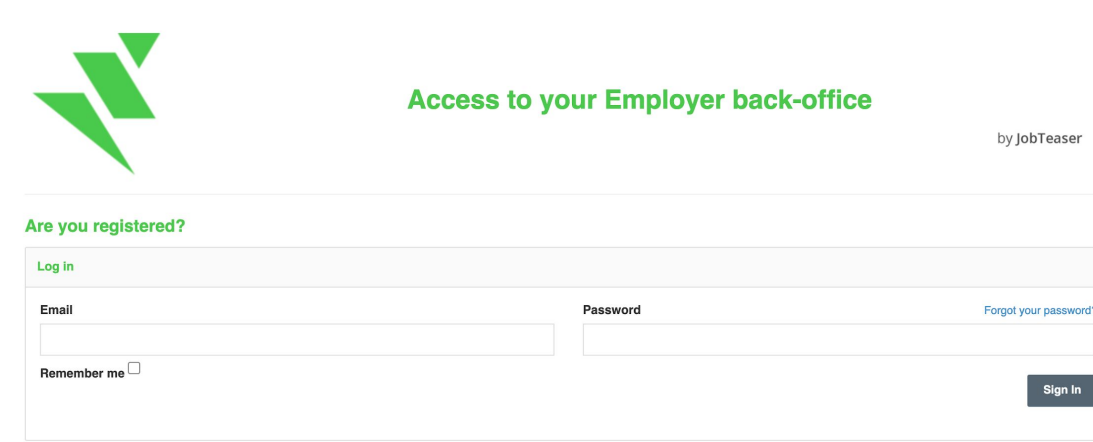

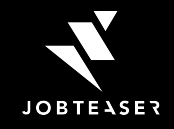

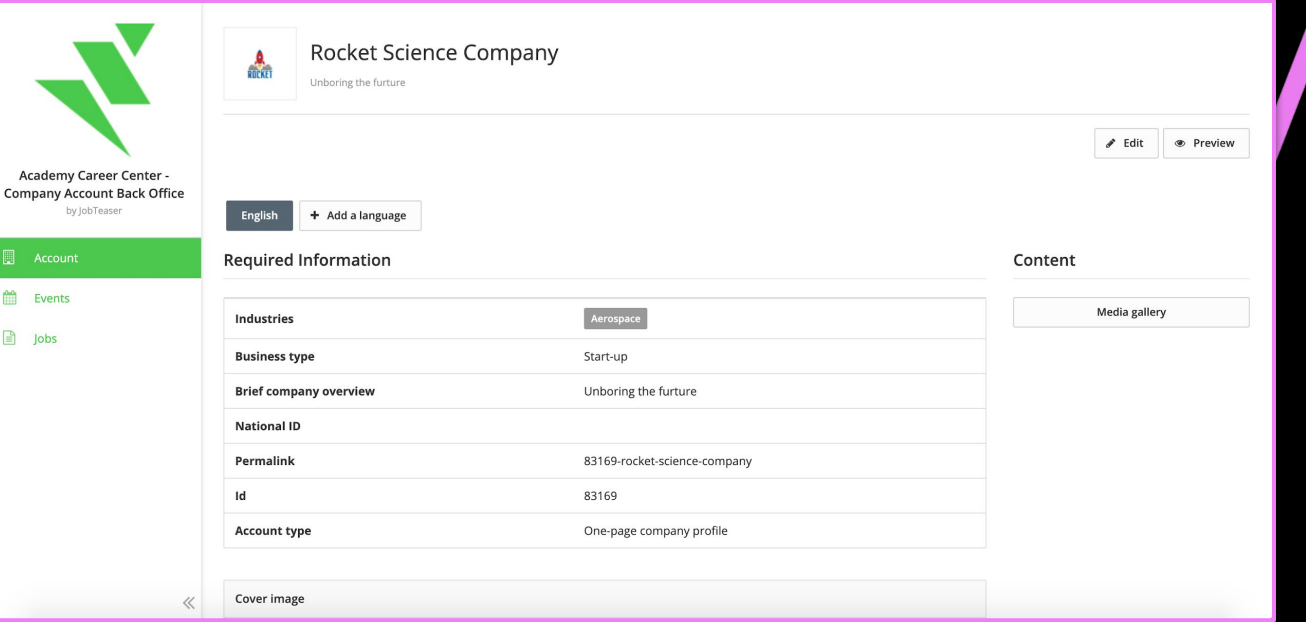

#### **UPDATE PAGE INFORMATION**

02

Puedes actualizar en cualquier momento la información de su empresa haciendo clic en "Editar"

Haga clic en "Vista previa" para comprobar la representación

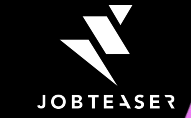

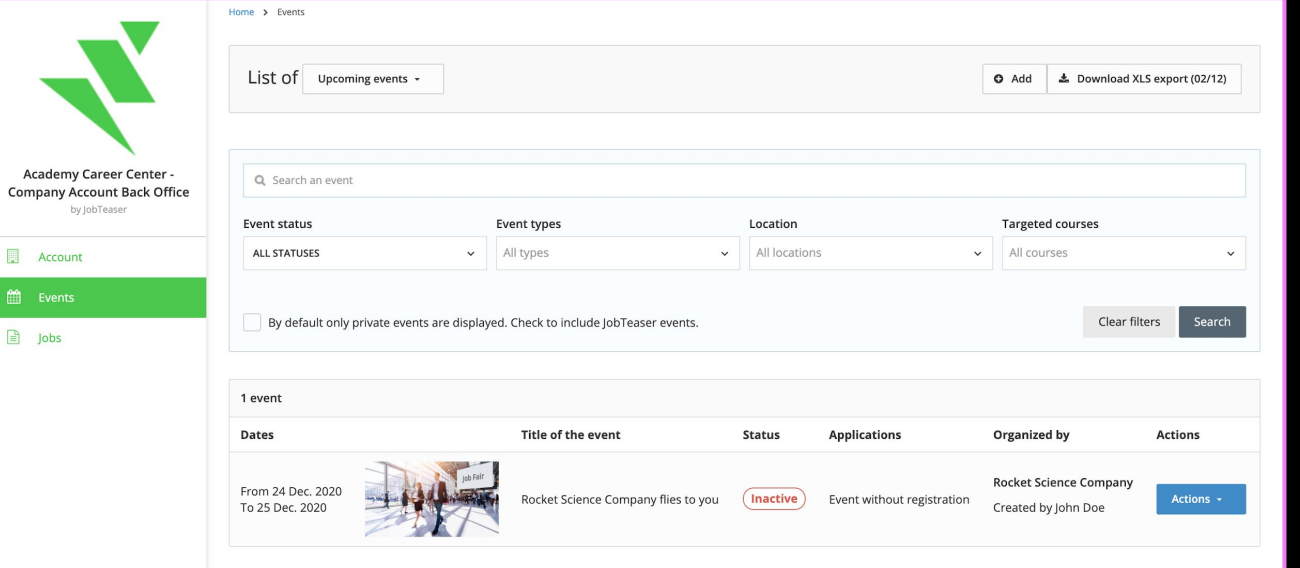

Compan

**■** Ev

### **EVENT CREATION AND EDITION**

03

You can create your own events by clicking on "Events"

They will be visible on the student view of the Career Center

 $\tilde{A}$ You can also manage and edit your events created by clicking on "Actions"

**JOBTEASER** 

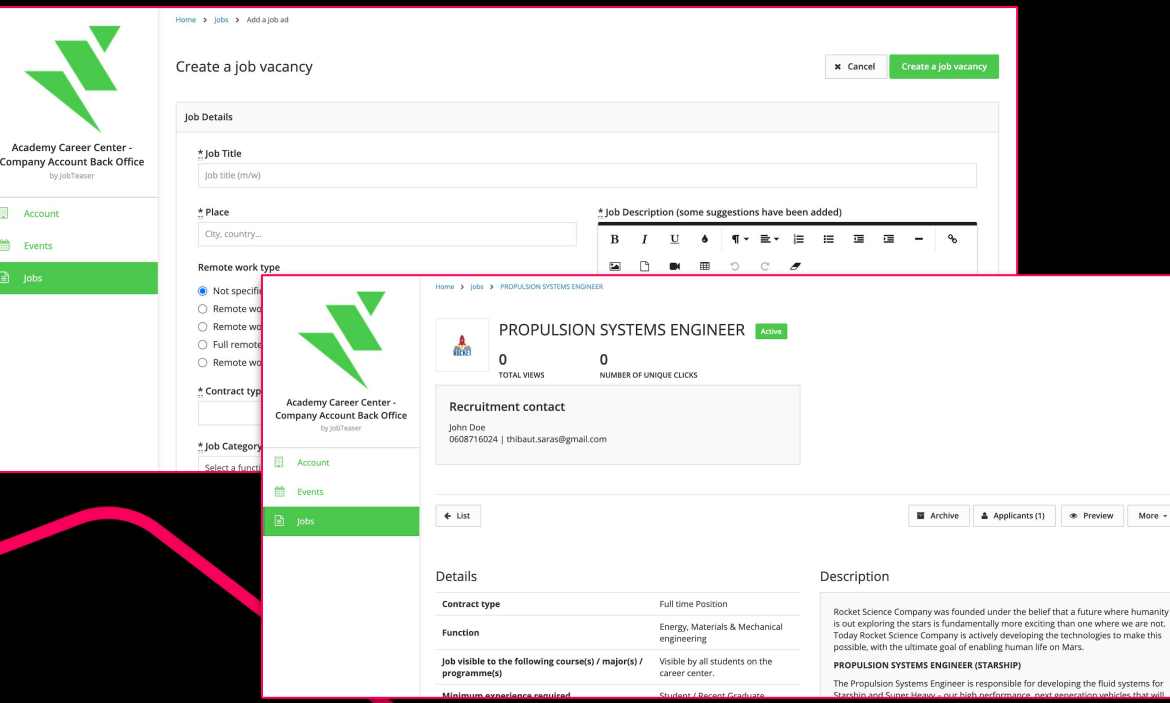

### **ADD AND MANAGE YOUR JOB ADS**

04

More -

You can add your job vacancy by clicking on "Jobs" and then "Add a job ad"

You have the possibility to edit your job ads by clicking on "More"

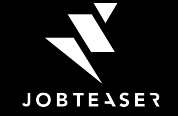

### **BEST** PRACTICES

### 01 02 03

**Fill carefully the information about your company**

**Bring catchy content**

**Boost your Employer Brand** 

Be consistent in the information you fill on your company account especially when it comes to your company culture and values. Students are very attentive to this topic?

Use the adapted language, images and videos in order to catch the attention and develop your audience.

Use the event module to give more visibility to your company and attract the best talents.

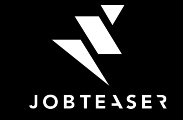

# JOB ADS SUBMISSION

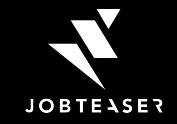

# HOW TO POST A JOB AD? HOW TO POST A JOB AD?

### 01

#### **ADD A JOB AD**

Go on Jobs **and** click on "Add a job Ad" on the top right of the page

### **Academy Recruiting Platform** 圓 ■ Company Jobs

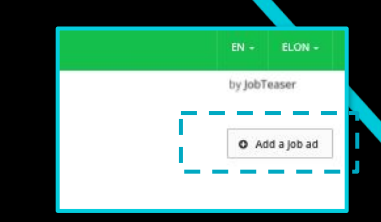

### Posting a job via the recruiter form takes less than 5 minutes

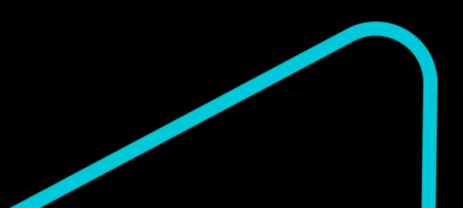

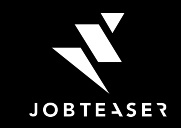

# HOW TO POST A JOB AD?

### 02

### **JOB DETAILS & DESCRIPTION**

Fill in the mandatory fields (\*)

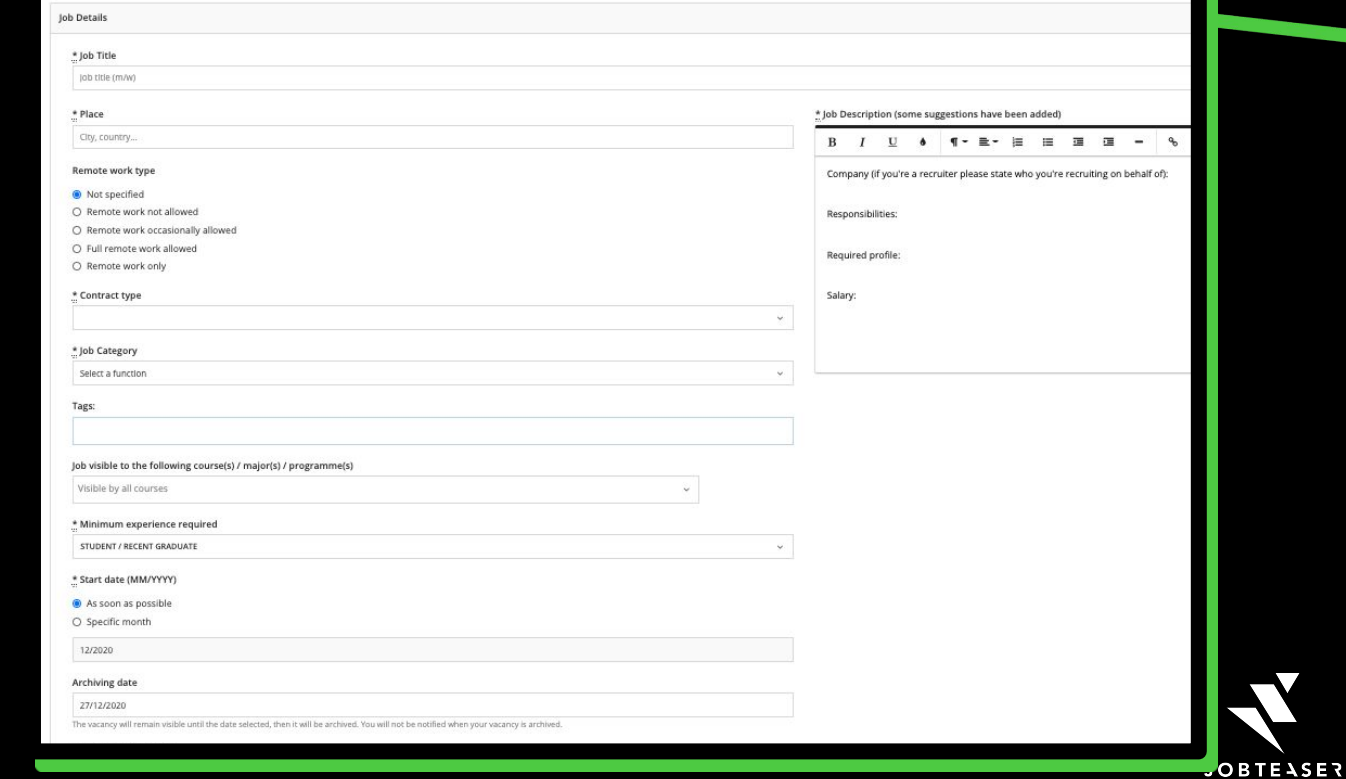

# HOW TO POST A JOB AD?

Applications

### 03

#### **APPLICATIONS**

Choose the way you want to receive your applications.

We recommend to stay on JobTeaser for the student user experience

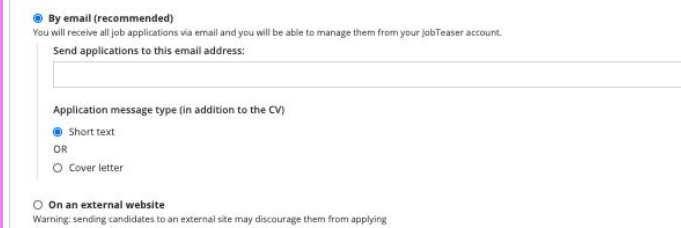

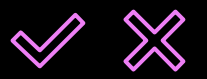

**THE SCHOOL WILL THEN EITHER VALIDATE OR REFUSE YOUR JOB OFFER. IN EACH CASE, YOU WILL BE NOTIFIED BY EMAIL\***

*\*Response time depends on the school*

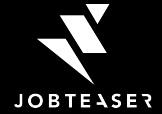

### **BEST** PRACTICES

**Fill in the Job add information with caution**

01 02 03

**Space your job description**

**Choose the application by email & JobTeaser with a short text**

Put the right contract type and minimum experience required in order to get the right students / graduates

Don't put too much information on the job description and space your offer to make it easy to read

Short texts are more tailor made than cover letter for the Z generation

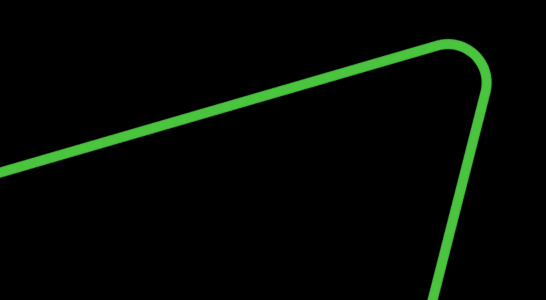

**MORE TIPS ARE AVAILABLE [HERE](https://corporate.jobteaser.com/en/resources/employers/)**

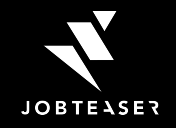

# HOW TO MANAGE A JOB AD?

### 01

### **JOB DASHBOARD**

On your Dashboard, you can see all your job ads (online, pending, refused and archived)

You can easily see the number of applicants

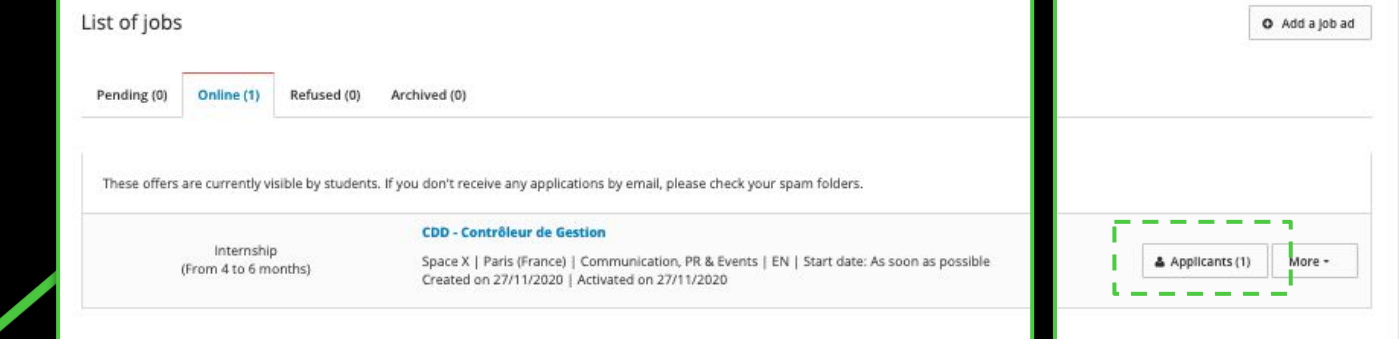

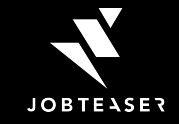

# HOW TO MANAGE A JOB AD?

### 02

#### **APPLICATIONS**

On the recruiter application dashboard, you can see all the applications with:

- The CV
- Application Message

You can use the recruiter back office to contact by email the applicant

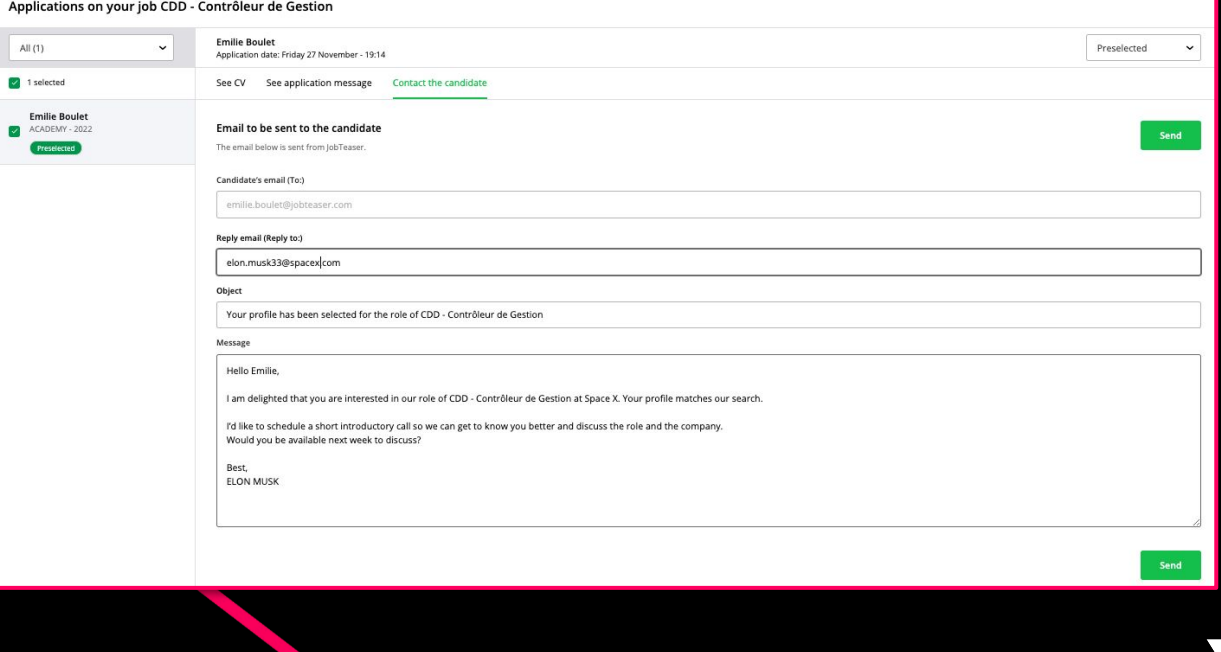

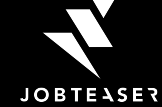

# IF YOU HAVE QUESTIONS PLEASE CONSULT THE [HELP CENTER](https://help-recruiters.jobteaser.com/hc/en-gb)

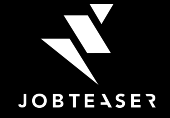

### HOW TO POST AND TO POST AND THE POST OF THE POST OF THE POST OF THE POST OF THE POST OF THE POST OF THE POST O 403

**WHAT IS 403 ACCESS DENIED?**

Q&A If you encounter a 403 error, it is because you are trying to log into several of your recruiter accounts simultaneously, across several different Career Centers.

# 403 **Access denied**

Sorry, you don't have permission to view this page. You are currently logged into another Career Center, you must first log out from that other Career Center before accessing this page.

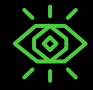

**You must log out from the other Career Center accounts you are logged into, before trying to connect to your Career Center**

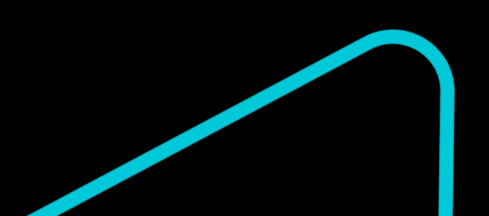

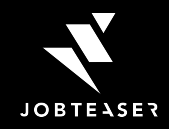

## THANK YOU

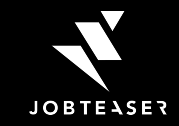